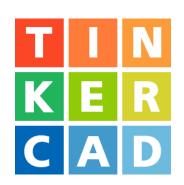

# Snowman Project

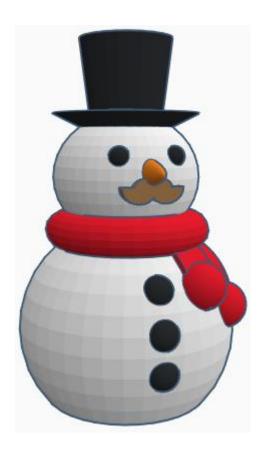

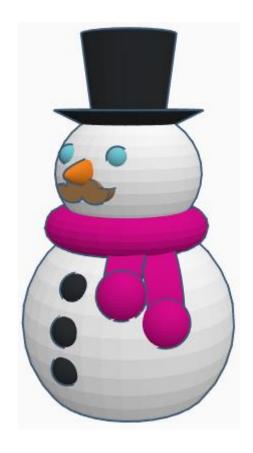

# **Contents:**

| Cover             | 1  |
|-------------------|----|
| Table of Contents | 2  |
| Snowman           | 3  |
| Hat               | 7  |
| Buttons           | 10 |
| Face              | 15 |
| Eyes              | 15 |
| Nose              | 18 |
| Moustache         | 21 |
| Scarf             | 23 |
| References        | 34 |
| Tool Guide        | 36 |

# **Snowman:**

# **Body and Head:**

Bring in a Sphere, located in Basic Shapes on the left 3 shapes down.

From now on this will be called the **Body** 

Change the dimensions to 60mm X direction, 60mm Y direction, and 60mm Z direction.

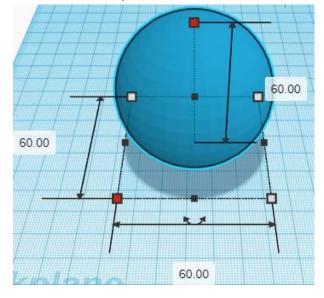

Bring in a Box, located in Basic Shapes on the left 2 shapes down. From now on this will be called the **Body Cutout** 

Change the dimensions to 60mm X direction, 60mm Y direction, and 10mm Z direction.

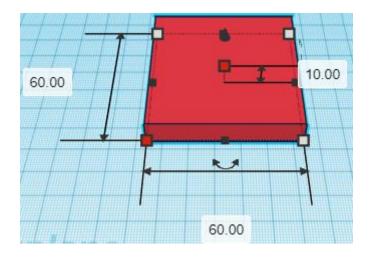

**Change** Body Cutout to **Hole** by selecting Body Cutout and typing "h".

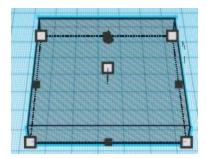

# Align Body and Body Cutout

centered in X direction, centered of Y direction, and bottom of Z direction.

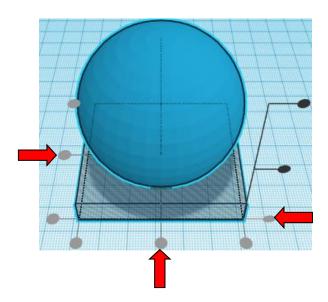

**Group** Body and Body Cutout
From now on this will be called the **Body** 

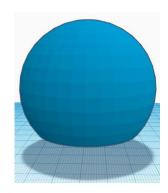

# Set on Workplane:

Select the **Body** and type "d" to set the body on the work plane.

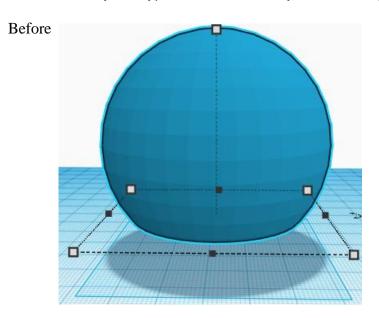

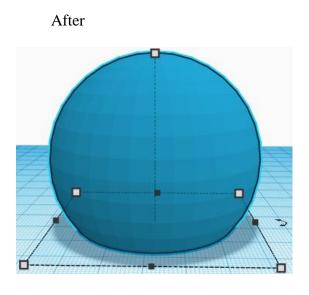

Bring in a Sphere, located in Basic Shapes on the left 3 shapes down. From now on this will be called the **Head** 

Change the dimensions to 40mm X direction, 40mm Y direction, and 35mm Z direction.

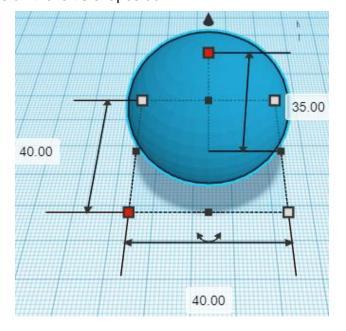

# Align Body and Head

centered in X direction, centered of Y direction, and top of Z direction.

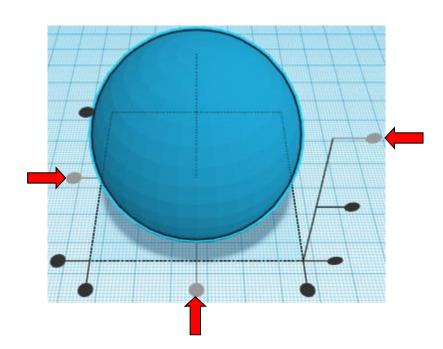

**Move** Body (Must be in home view for this to work!) move down in negative Z direction 30mm

**Hint:** Select <u>Board</u> and hold control and push down arrow key 30 times.

Or

Select **Board** and hold control and hold shift and push down arrow key 3 times,

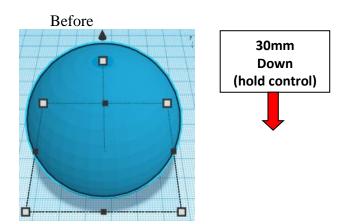

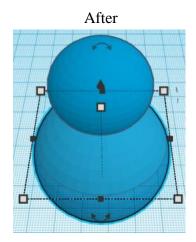

**Group** Body and Head From now on this will be called the **Snowman** 

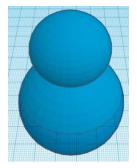

### Set on Workplane:

Select the **Snowman** and type "d" to set the body on the work plane.

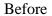

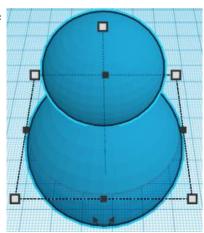

After

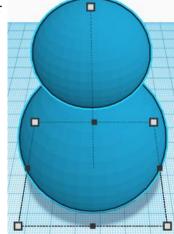

## Hat:

Bring in a Cone, located in Basic Shapes on the right 4 shapes down.

From now on this will be called the Hat Brim

Change the dimensions to 40mm X direction, 40mm Y direction, and 10mm Z direction.

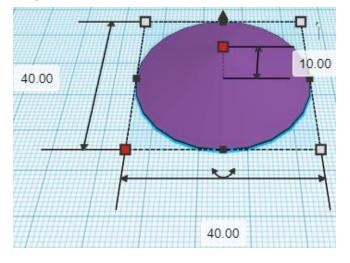

Flip Hat Brim in Z direction.

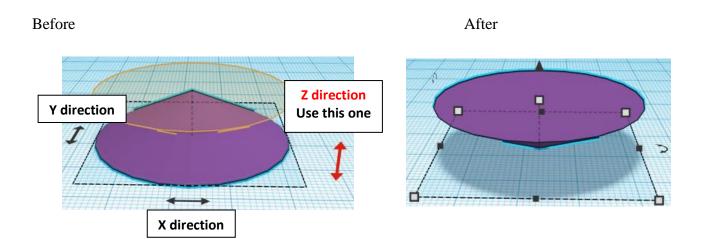

**Duplicate** Hat Brim 1 time Set duplicate to the side of the hat brim. This duplicate will now be called the **Hat Top.** 

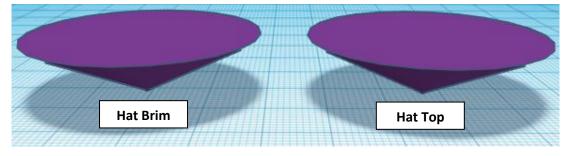

# Change the dimensions of the $\underline{\text{Hat Top}}$ to

25mm X direction, 25mm Y direction, and 100mm Z direction.

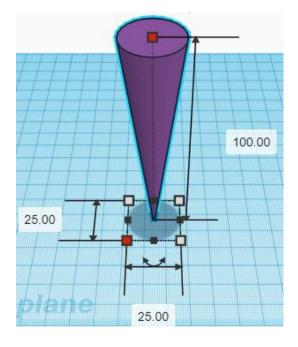

# Align Hat Brim and Hat Top

centered in X direction, centered of Y direction, and top of Z direction.

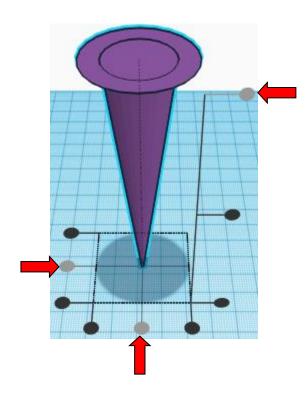

**Move** <u>Hat Brim</u> (Must be in home view for this to work!) move down in negative Z direction 20mm

**Hint:** Select  $\underline{\mathsf{Hat}\;\mathsf{Brim}}$  and hold control and push down arrow key 20 times.

Or

Select Hat Brim and hold control and hold shift and push down arrow key 2 times,

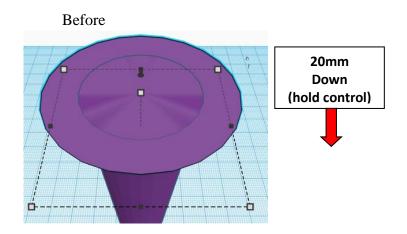

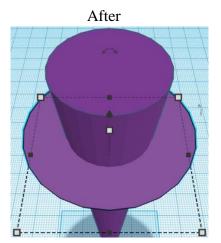

**Group** <u>Hat Brim</u> and <u>Hat Top</u> From now on this will be called the **Hat** 

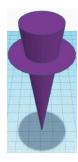

# Align Hat and Snowman

centered in X direction, centered of Y direction, and bottom of Z direction.

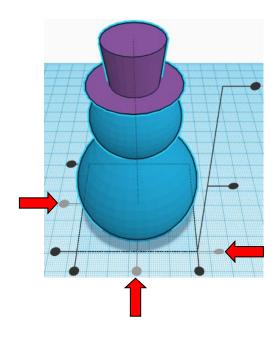

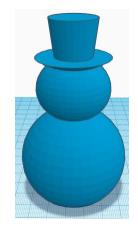

**Group** <u>Hat</u> and <u>Snowman</u> From now on this will be called the **Snowman** 

### **Buttons:**

Bring in a Sphere, located in Basic Shapes on the left 3 shapes down.

From now on this will be called the **Button** 

Change the dimensions to 8mm X direction, 8mm Y direction, and 8mm Z direction.

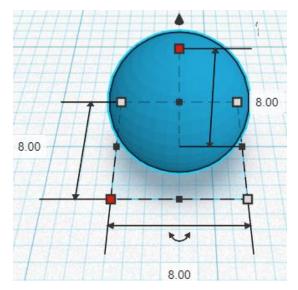

# Duplicate Button 2 times

Set duplicates to the side of the hat brim.

These objects will now be called the Button 1, Button 2, and Button 3

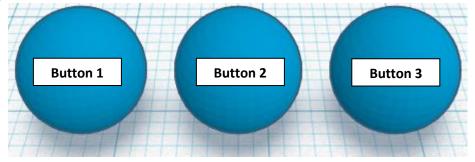

# Align Button 1 and Snowman

centered in X direction, front of Y direction, and bottom of Z direction.

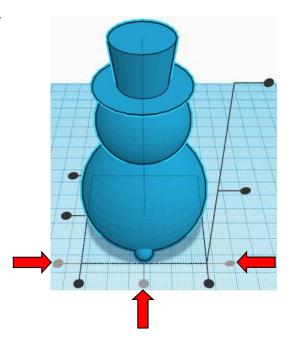

Move Button 1 (Must be in home view for this to work!) move forward in negative Y direction 2mm and move up in positive Z direction 11mm

**Hint:** Select <u>Button 1</u> and push down arrow key 2 times. and

Select <u>Button 1</u> and hold control and hold shift and push up arrow key 1 time, then release shift and push up arrow key 1 time.

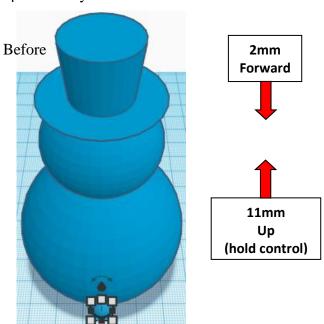

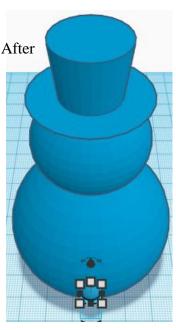

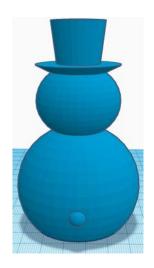

**Group** Button 1 and Snowman
From now on this will be called the **Snowman** 

# Align Button 2 and Snowman

centered in X direction, front of Y direction, and bottom of Z direction.

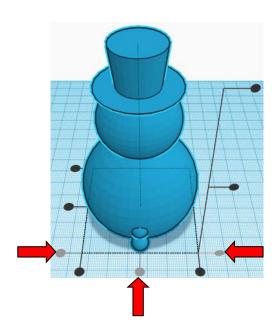

**Move** Button 2 (Must be in home view for this to work!) move up in positive Z direction 21mm

**Hint:** Select <u>Button 2</u> and hold control and hold shift and push up arrow key 2 time, then release shift and push up arrow key 1 time.

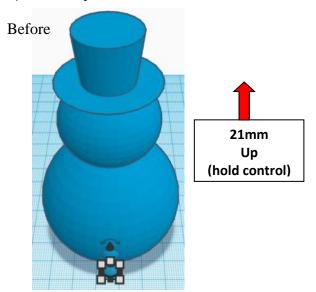

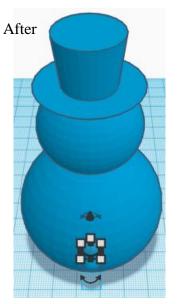

**Group** Button 2 and Snowman
From now on this will be called the **Snowman** 

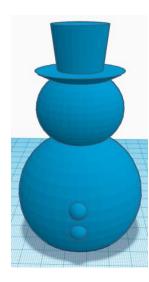

# Align Button 3 and Snowman

centered in X direction, front of Y direction, and bottom of Z direction.

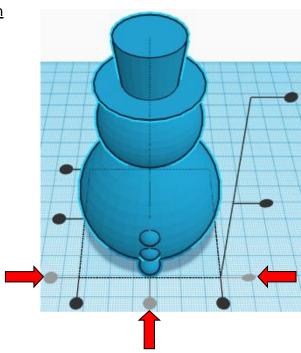

Move Button 3 (Must be in home view for this to work!) move back in positive Y direction 4mm and move up in positive Z direction 31mm

**Hint:** Select <u>Button 3</u> and push up arrow key 4 times.

and

Select  $\underline{\text{Button 3}}$  and hold control and hold shift and push up arrow key 3 times, then release shift and push up arrow key 1 time.

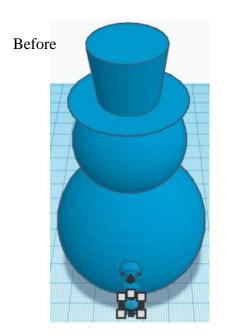

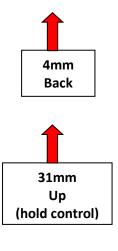

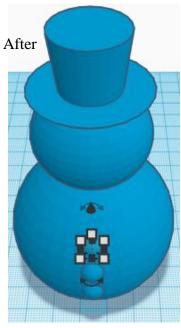

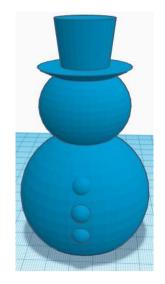

**Group** Button 3 and Snowman
From now on this will be called the **Snowman** 

# Face:

Bring in a Sphere, located in Basic Shapes on the left 3 shapes down.

From now on this will be called the Eye

Change the dimensions to 5mm X direction, 5mm Y direction, and 5mm Z direction.

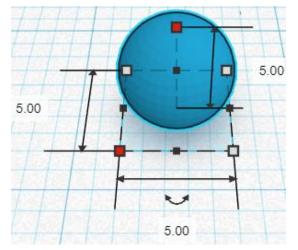

Duplicate Eye 1 time

This duplicate will now be called the **Right Eye**.

**Move** Right Eye (Must be in home view for this to work!) move right in positive x direction 15mm

**Hint:** Select Right Eye and push right arrow key 15 times.

or

Select <u>Right Eye</u> and hold shift and push right arrow key 1 time, then release shift and push right arrow key 5 times.

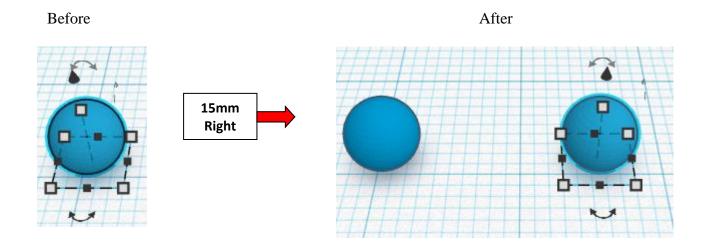

# **Group** Eye and Right Eye From now on this will be called the Eyes

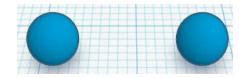

# Align Eyes and Snowman

centered in X direction, front of Y direction, and top of Z direction.

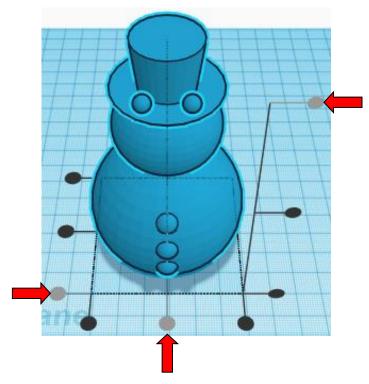

**Move** Eyes (Must be in home view for this to work!) move down in negative Z direction 29mm and move back in negative Y direction 13mm

move back in negative i an ection formin

**Hint:** Select **Eyes** and hold control and push down arrow key 29 times.

and

Select **Eyes** and push up arrow key 13 times.

Or

Select <u>Eyes</u> and hold control and hold shift and push down arrow key 2 times, then release shift and push down arrow key 9 times.

and

Select <u>Eyes</u> and hold shift and push up arrow key 1 time, then release shift and push up arrow key 3 times.

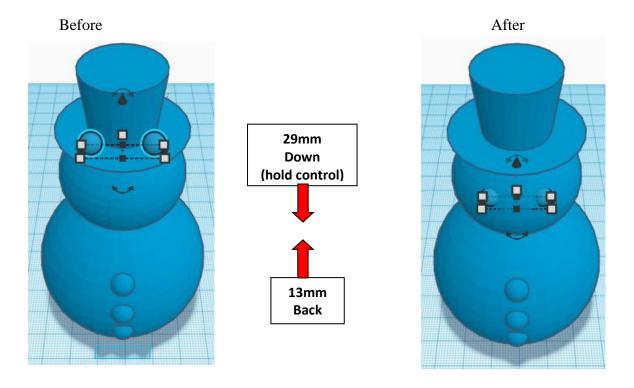

**Group** Eyes and Snowman
From now on this will be called the **Snowman** 

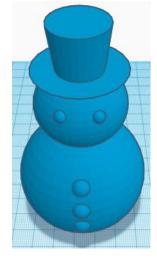

Bring in a Paraboloid, located in Basic Shapes on the left 8 shapes down. From now on this will be called the **Nose** 

Change the dimensions to 5mm X direction, 7mm Y direction, and 10mm Z direction.

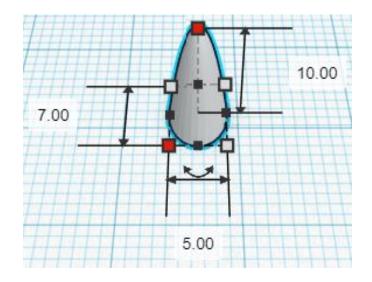

Go to TOP LEFT FRONT view for rotations

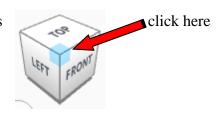

Rotate the Nose clockwise 90 degrees in YZ plane.

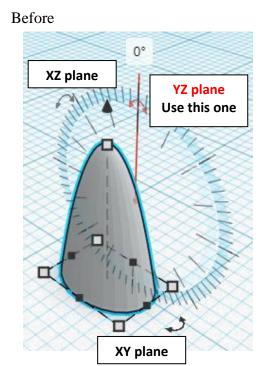

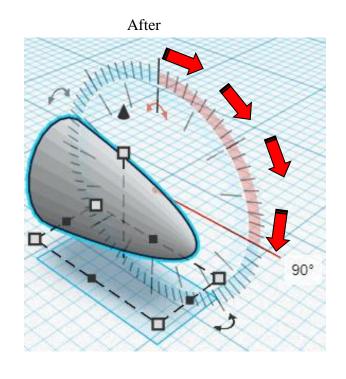

# Align Nose and Snowman

centered in X direction, front of Y direction, and top of Z direction.

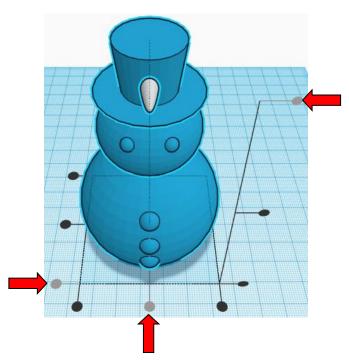

**Move** Nose (Must be in home view for this to work!)

move down in negative Z direction 32mm

and

move back in negative Y direction 4mm

**Hint:** Select <u>Nose</u> and hold control and push down arrow key 32 times.

and

Select Nose and push up arrow key 4 times.

Or

Select  $\underline{\text{Nose}}$  and hold control and hold shift and push down arrow key 3 times, then release shift and push down arrow key 2 times.

and

Select Nose and push up arrow key 4 times.

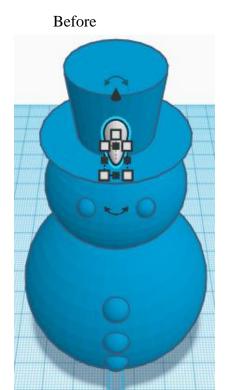

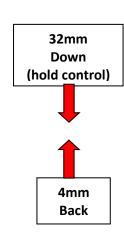

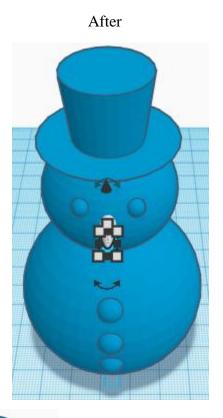

# $\textbf{Group} \ \underline{\textbf{Nose}} \ \text{and} \ \underline{\textbf{Snowman}}$

From now on this will be called the **Snowman** 

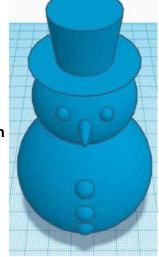

Bring in a Moustache, located in Characters on the left 5 shapes down. From now on this will be called the **Moustache** 

Change the dimensions to 16mm X direction, 4mm Y direction, and 6mm Z direction.

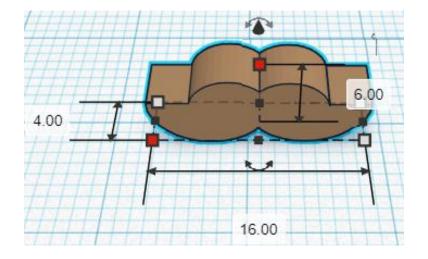

# Align Moustache and Snowman

centered in X direction, front of Y direction, and centered of Z direction.

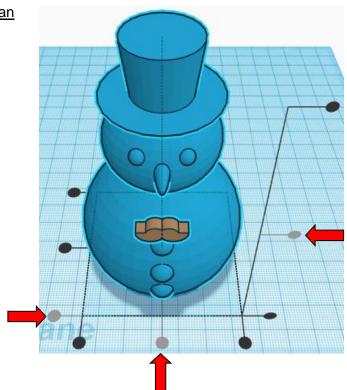

**Move** Moustache (Must be in home view for this to work!)

move up in positive Z direction 10mm

and

move back in negative Y direction 11mm

**Hint:** Select Moustache and hold control and push up arrow key 10 times.

and

Select Moustache and push up arrow key 11 times.

Or

Select Moustache and hold control and hold shift and push up arrow key 1 times.

and

Select <u>Moustache</u> and hold shift and push up arrow key 1 times, then release shift and push up arrow key 1 time.

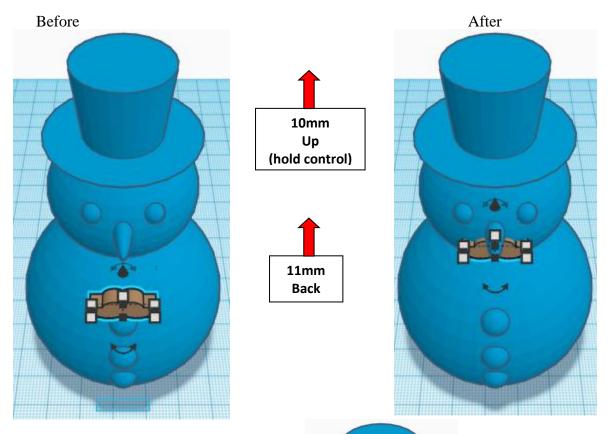

**Group** Moustache and Snowman
From now on this will be called the **Snowman** 

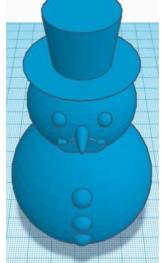

# Scarf:

Bring in a Torus, located in Basic Shapes on the right 8 shapes down.

From now on this will be called the Scarf

Change the dimensions to 45mm X direction, 45mm Y direction, and 10mm Z direction.

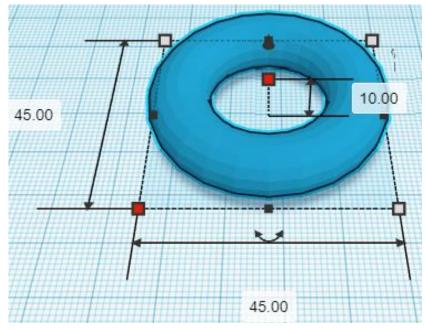

# Align Scarf and Snowman

centered in X direction, centered of Y direction, and centered of Z direction.

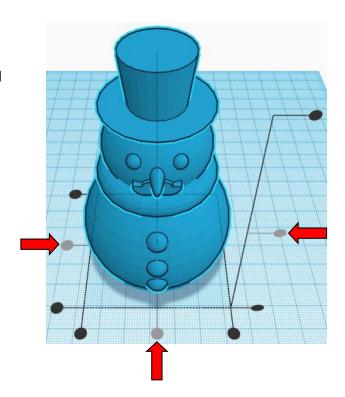

**Move** Scarf (Must be in home view for this to work!) move down in negative Z direction 2mm

**Hint:** Select <u>Scarf</u> and hold control and push down arrow key 2 times.

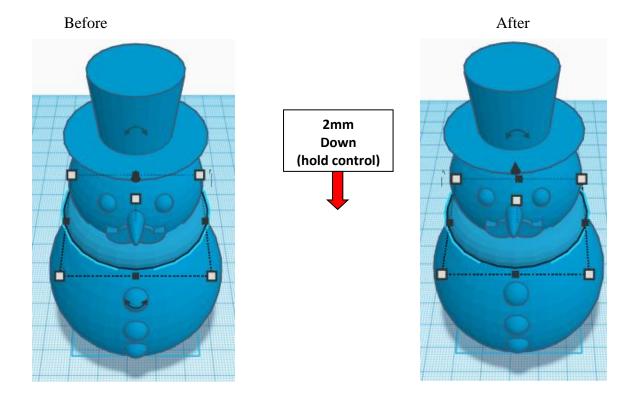

**Group** Scarf and Snowman
From now on this will be called the **Snowman** 

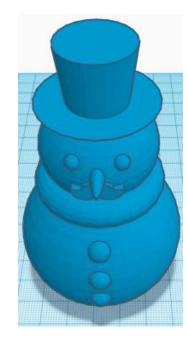

Bring in a Sliced Cylinder, located in All, (things in All move each time that TinkerCad adds items to All), this was last seen on page 6, on the right 3 shapes down.

From now on this will be called the Scarf end

Change Arc to 90.

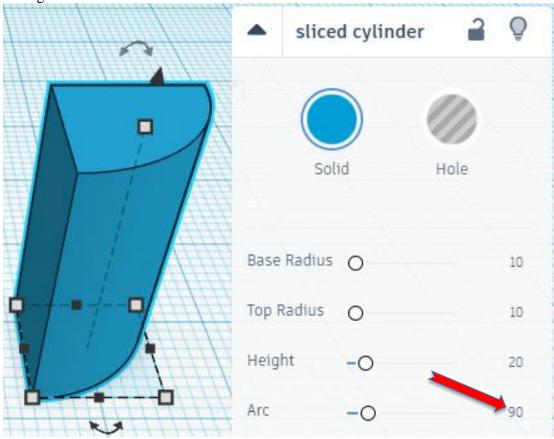

Change the dimensions to 20mm X direction, 20mm Y direction, and 9mm Z direction.

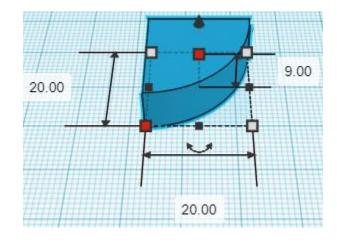

Bring in a Sphere, located in Basic Shapes on the left 3 shapes down. From now on this will be called the **Scarf End Ball** 

Change the dimensions to 12mm X direction, 12mm Y direction, and 12mm Z direction.

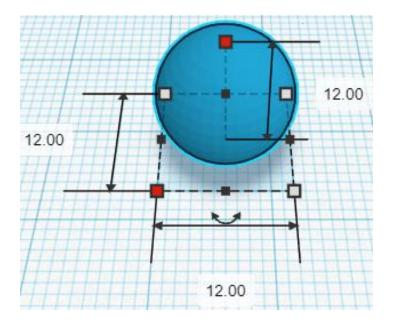

# Align Scarf End and Scarf End Ball

left in X direction, forward of Y direction, and centered of Z direction.

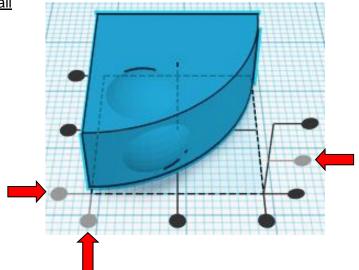

Move Scarf End Ball (Must be in home view for this to work!) move left in negative X direction 5mm and move forward in negative Y direction 5mm

**Hint:** Select <u>Scarf End Ball</u> and push left arrow key 5 times. and

Select Scarf End Ball and push down arrow key 5 times.

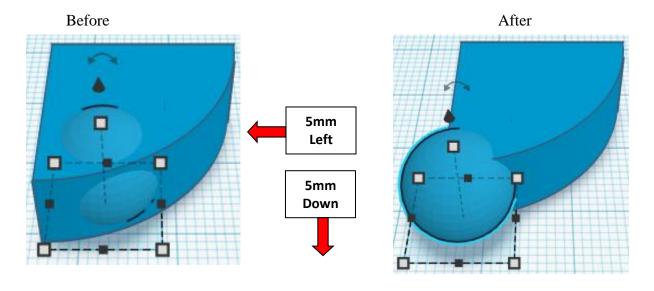

**Group** Scarf End and Scarf End Ball
From now on this will be called the **Scarf End** 

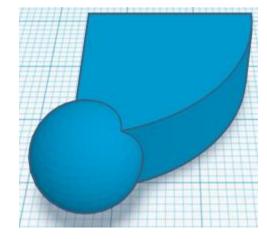

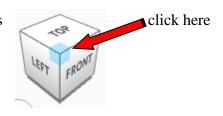

Rotate the Scarf End clockwise 90 degrees in XZ plane.

Before After

XZ plane
Use this one

YZ plane

YZ plane

YZ plane

YZ plane

YZ plane

Duplicate Scarf End 1 times
Set duplicate to the side
These objects will now be called the Scarf End 1, and Scarf End 2

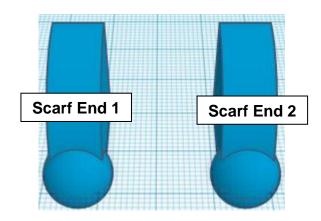

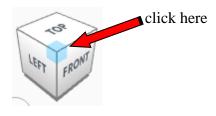

Rotate the Scarf End 1 counter-clockwise 45 degrees in XY plane.

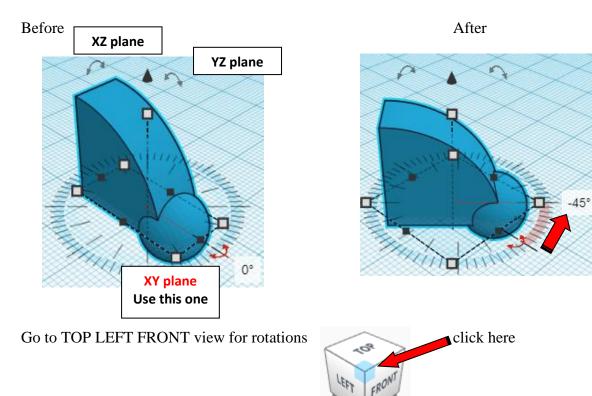

Rotate the Scarf End 2 counter-clockwise 20 degrees in YZ plane.

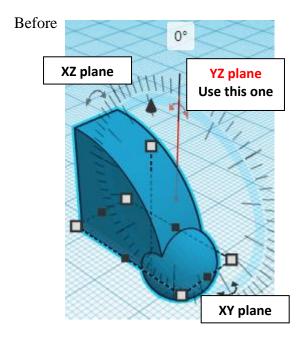

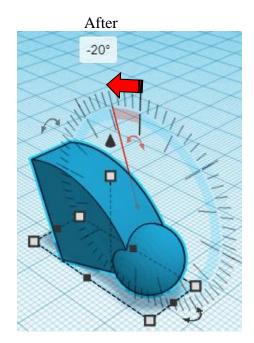

Rotate the Scarf End 2 counter-clockwise 20 degrees in XY plane.

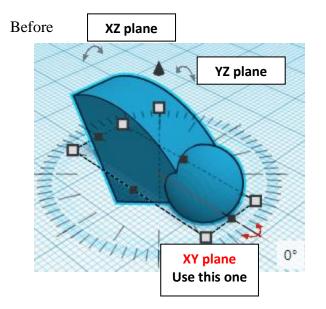

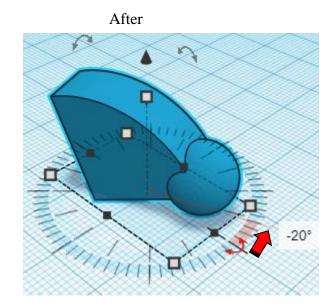

# Align Scarf End 1 and Scarf End 2

centered in X direction, centered of Y direction, and centered of Z direction.

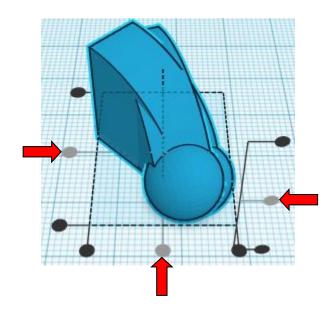

Move Scarf End 2 (Must be in home view for this to work!) move left in negative X direction 7mm and move up in positive Z direction 3mm

**Hint:** Select <u>Scarf End 2</u> and push left arrow key 7 times. and Select <u>Scarf End 2</u> and hold control and push up arrow key 3 times.

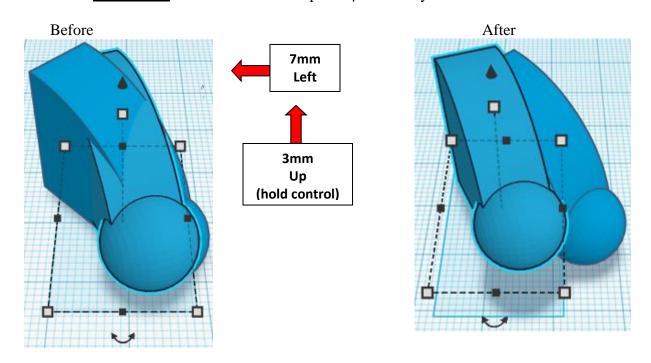

**Group** Scarf End 1 and Scarf End 2
From now on this will be called the **Scarf Ends** 

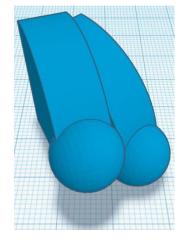

## Align Scarf Ends and Snowman

right in X direction, front of Y direction, and centered of Z direction.

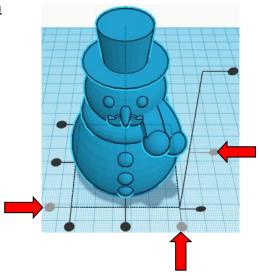

Move Scarf Ends (Must be in home view for this to work!) move left in negative X direction 2mm and move down in negative Z direction 15mm and move back in negative Y direction 3mm

**Hint:** Select <u>Scarf End 2</u> and push left arrow key 2 times.

and

Select <u>Scarf End 2</u> and hold control and push down arrow key 15 times.

and

Select  $\underline{\text{Scarf End 2}}$  and push up arrow key 3 times.

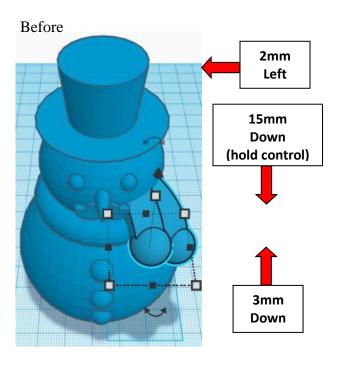

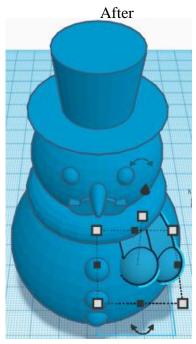

**Group** Scarf Ends and Snowman
From now on this will be called the **Snowman** 

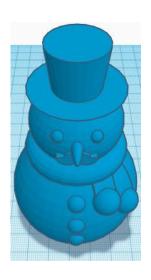

# You're are done! Try printing in white and painting the snowman. Comes out really cute!!

# Enjoy

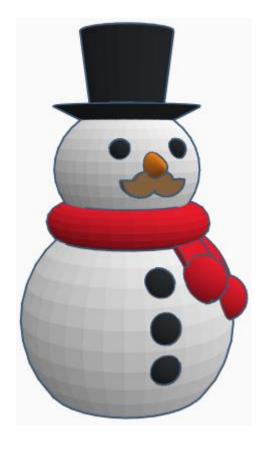

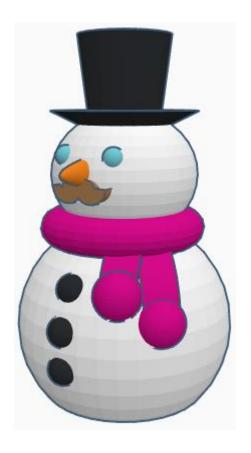

# Reference to Aligning, Flip direction, Move direction, and Rotate direction.

# Always be in the "home view" when doing any of these!!!

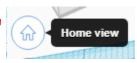

Aligning:

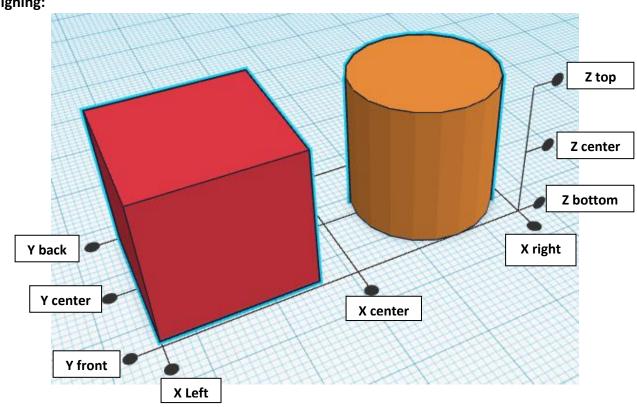

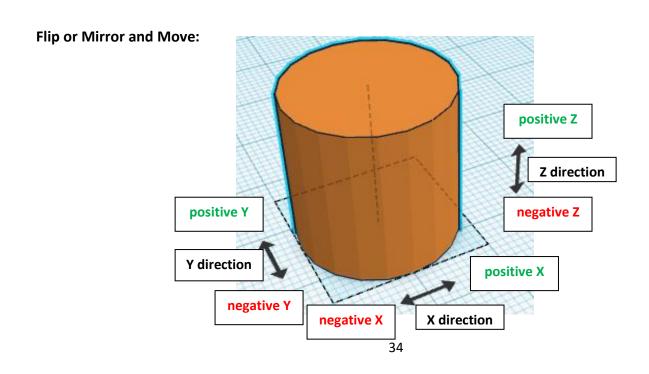

# **Rotate:**

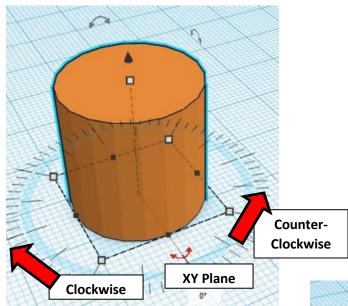

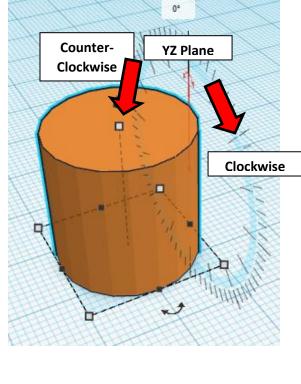

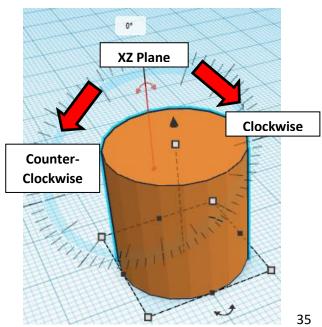

# TinkerCAD TINKER Tool Guide CAD

# **Most used Keyboard Shortcuts:**

| Transparency toggle                | T | <b>Duplicate</b> object(s) in place. | Ctrl + D           |
|------------------------------------|---|--------------------------------------|--------------------|
| Turn object(s) into <b>Holes</b>   | Н | <b>Delete</b> object(s)              | Del                |
| Turn object(s) into <b>Solids</b>  | S | <b>Undo</b> action(s)                | Ctrl + Z           |
| Align object(s)                    | L | Zoom the view in or out              | Mouse scroll wheel |
| Flip/Mirror objects(s)             | M | Zoom-in                              | •                  |
| <b>Drop</b> object(s) to workplane | D | Zoom-out                             |                    |
|                                    |   | Fit selected object(s) into view     | F                  |

# **Moving Object(s):**

# To move object(s) with mouse:

In XY Plane (left/right and forward/ backward)

Click and hold left mouse button on object.

Move mouse to desired location.

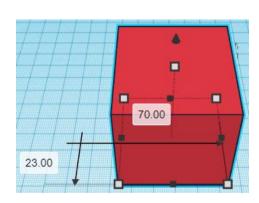

# **Moving Object(s) continued:**

# In Z direction (up/down)

Select object with left mouse button. Notice that several shapes appear on object, (white squares, black squares, black cone, ect...)

Click and hold left mouse button on the <u>black cone</u> at top of object.

Move mouse up or down to desired height.

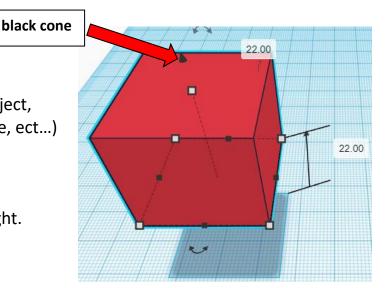

# To move object(s) with keyboard:

# In XY Plane (left/right and forward/ backward)

Select object with left mouse button.

Use arrow keys to move the object in <u>1mm</u> increments.

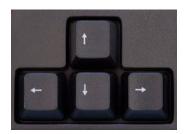

# In XY Plane (fast) (left/right and forward/ backward)

Select object with left mouse button.

Hold shift key and use arrow keys to move the object in <u>10mm</u> increments.

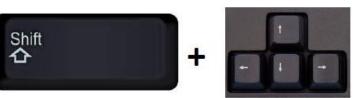

# **Moving Object(s) continued:**

# In Z direction (up/down)

Select object with left mouse button.

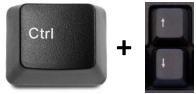

Hold control button and use up and down arrow keys to move the object in <u>1mm</u> increments.

# In Z direction (fast) (up/down)

Select object with left mouse button.

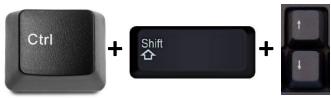

Hold control button and hold shift button and use up and down arrow keys to move the object in 10mm increments.

# Using on screen icons:

# TinkerCAD main screen:

(I know this doesn't look like an icon button, but it is)

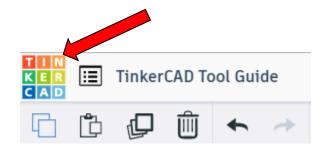

# My designs:

Pulls up menu of your designs.

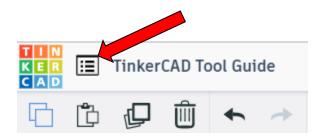

# Design name:

TinkerCAD automatically names your design a random name. Click here to change your design name.

# Copy:

Select shape.
Click copy or use ctrl + c
Paste to copy or go into new design
and paste to copy.

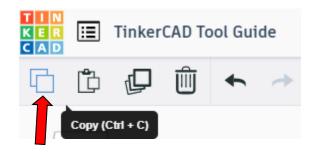

TinkerCAD Tool Guide

Ш

### Paste:

After using copy, click paste or use ctrl + v to paste.

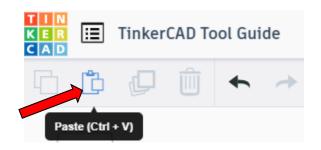

# **Duplicate:**

Similar to copy, but can't copy to other designs.
Select shape.
Click duplicate or use ctrl + d
It will appear as if nothing happened, but if you move the shape you will see then duplicate underneath.

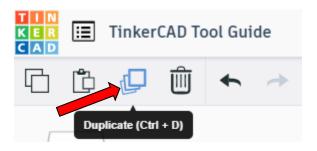

### **Delete:**

Select shape. Click delete or delete key.

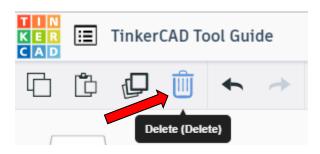

### **Undo:**

Click undo or use ctrl + z This will undo your last command. This can be repeated.

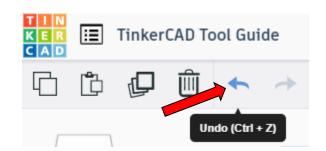

# Redo:

Click redo or use ctrl + y
This will redo your last undo command,
can only be used after using the
undo command.

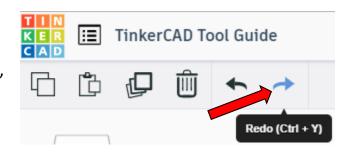

# **Change View:**

# To change view with mouse:

Right click and hold anywhere in work area. While holding right mouse button move mouse. This will change the view of the work area.

# To change view with icons:

Left click on view box.
Where you click determines the view shown.

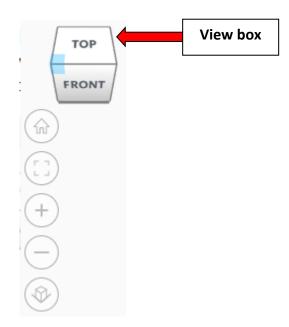

# Change view to home view:

Most TinkerCAD Tutorials only work while in home view.

Click on home view icon to go to the home view.

You can also use the view box between the top and front view to change to the home view.

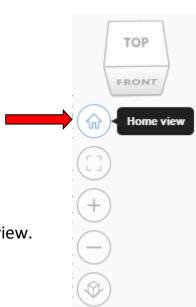

# Fit all in view:

If you lose an object off the screen, you can click on Fit all in view to un-zoom to see all objects.

# Fit one or more object(s) in view:

If you want to only see one or more object(s) in the view then select the object(s) and click Fit all in view or click the "f" key. This will zoom in on the object(s).

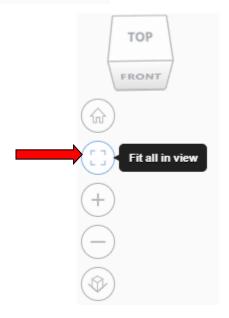

# Zoom in:

Click the Zoom in icon or click the "+" key to zoom in.

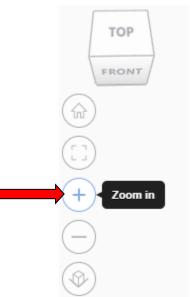

## Zoom out:

Click the Zoom out icon or click the "-" key to zoom out.

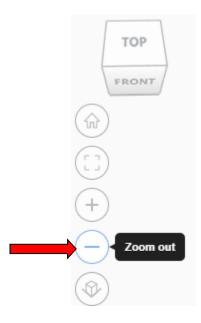

TOP

FRONT

# Switching to orthographic and perspective view:

Click the Switch to orthographic/perspective view To change to your preferred view.

# Switch to Perspective view Switch to Orthographic view

# **Group:**

To combine two or more objects into one object.

Select the objects to combine and click the Group button or click ctrl + G

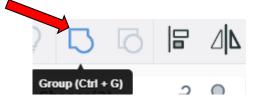

# **Ungroup:**

After group objects, this will ungroup the object back to separate objects.

Select the objects to ungroup and click the ungroup button or click ctrl + shift + G

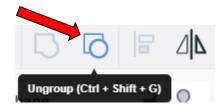

# Align:

To perfectly center objects to each other or To line up objects along their edges then use align.

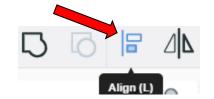

Select the objects to align and click the align button or click "L"

# Flip (Mirror):

This is mainly used for symmetric builds, you create one half, duplicate it, then flip it and move it in place and group it.

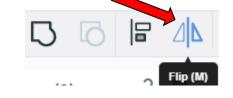

Select the objects to flip and click the flip button or click "M"

# **Full list of Keyboard Shortcuts**

# MOVING OBJECT(S) (Using keyboard)

| Move along X/Y axis      | <b>◆</b> / <b>♦</b> / <b>♦</b> /                  |
|--------------------------|---------------------------------------------------|
| Move along Z axis        | Ctrl + <b>▼</b> / <b>♠</b>                        |
| ×10 Nudge along X/Y axis | Shift + <b>←</b> / <b>♠</b> / <b>♦</b> / <b>♦</b> |
| ×10 Nudge along Z axis   | Ctrl + Shift + <b>▼</b> / <b>♠</b>                |

### **KEYBOARD + MOUSE SHORTCUTS**

(Press and hold the keys, then click and drag the mouse)

| <b>Duplicate</b> dragged object(s) | Alt + Drag left mouse button |
|------------------------------------|------------------------------|
| Select multiple object(s)          | Shift + Left mouse button    |
| 45° rotation                       | Shift (Hold while rotating)  |
| Scale in one direction             | + Hold side handle           |
| Scale in two directions            | + Hold corner handle         |
| Uniform scale                      | Shift + Hold corner handle   |
| Uniform scale in all directions    | Alt + Shift + Corner handle  |
| Uniform scale in all directions    | Alt + Shift + Top handle     |

### **VIEWING DESIGNS**

(With the help of a mouse or a mouse pad)

Fit selected object(s) into view F

| Orbit the view          | Right mouse button         |
|-------------------------|----------------------------|
| Orbit the view          | - Left mouse button        |
| Pan the view            | Shift + Right mouse button |
| Pan the view            | Ctrl + Shift + left button |
| Zoom the view in or out | Mouse scroll wheel         |
| Zoom-in                 | •                          |
| Zoom-out                |                            |
|                         |                            |

### **OBJECT SETTINGS**

| Transparency toggle                    |                  |
|----------------------------------------|------------------|
| Turn object(s) into <b>Holes</b>       | н                |
| Turn object(s) into <b>Solids</b>      | S                |
| <b>Lock</b> or <b>Unlock</b> object(s) | Ctrl + L         |
| <b>Hide</b> object(s)                  | Ctrl + H         |
| Show all hidden object(s)              | Ctrl + Shift + H |

### **TOOLS AND COMMANDS**

| Copy object(s)                       | Ctrl + C                            |
|--------------------------------------|-------------------------------------|
| Paste object(s)                      | Ctrl + V                            |
| <b>Duplicate</b> object(s) in place. | Ctrl + D                            |
| <b>Delete</b> object(s)              | Del                                 |
| <b>Undo</b> action(s)                | Ctrl + Z                            |
| Redo action(s)                       | Ctrl + Y                            |
| Redo action(s)                       | Ctrl + Shift + Z                    |
| <b>Group</b> object(s)               | Ctrl + G                            |
| Un-group object(s)                   | Ctrl + Shift + G                    |
| Align object(s)                      |                                     |
| Flip/Mirror objects(s)               | М                                   |
| Select all object(s)                 | Ctrl + A                            |
| Place a <b>Ruler</b>                 | R ( Shift toggle midpoint/center )  |
| Place a <b>Workplane</b>             | W ( press Shift to flip direction ) |
| <b>Drop</b> object(s) to workplane   | D                                   |